# **Oprettelse af logbog via AJL modulet i TRACES NT**

## 1)

#### **Oprettelse af logbogskladde**

-Opret eksport i Eksportportalen og tilføj tilhørende INTRA-certifikat(er).

-Tilføjes eksporten et eller flere INTRA-certifikater, hvortil der er tilknyttet AJL, oprettes automatisk en logbogskladde i Eksportportalen. Se nedenstående illustration.

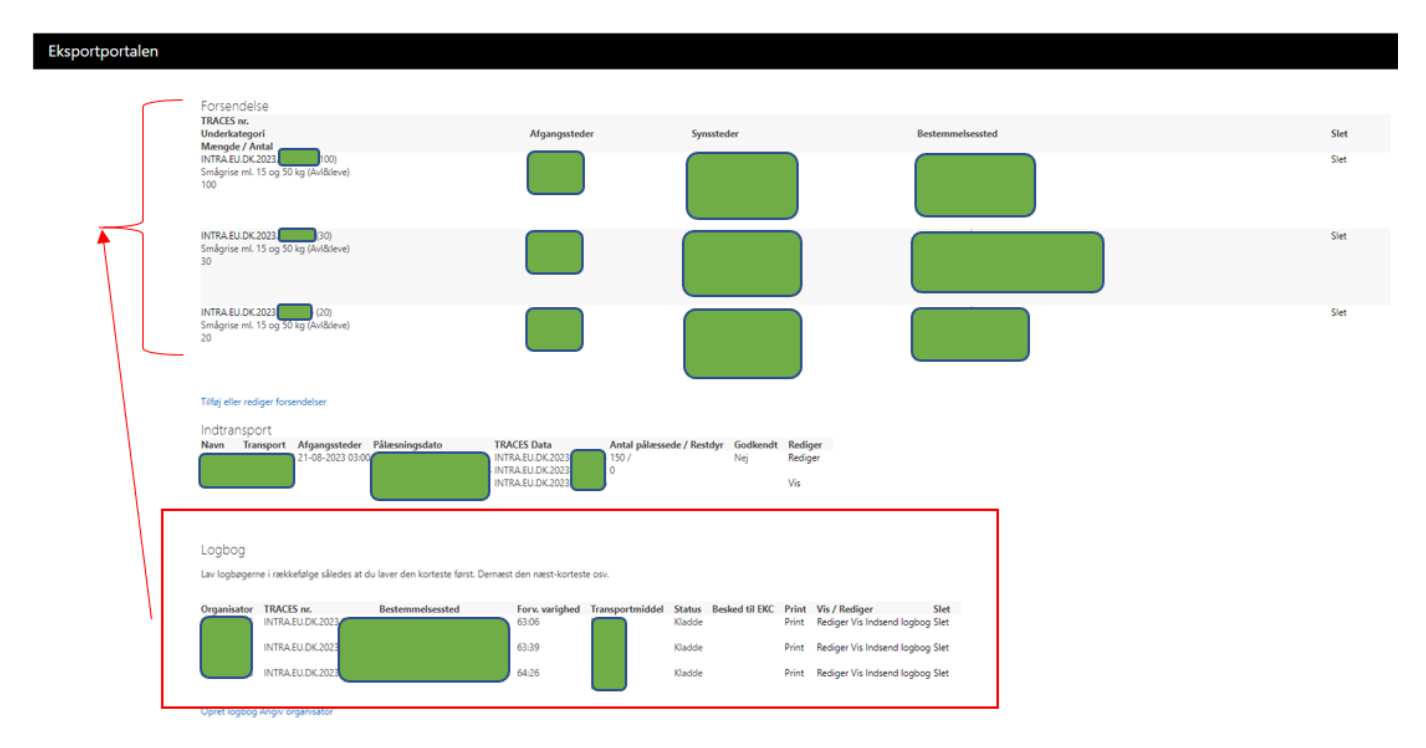

# 2)

# **Udfyldelse af automatisk oprettet logbogskladde med nødvendige oplysninger**

-Udfyld automatisk oprettet logbog med de oplysninger, der ikke trækkes ind fra AJL.

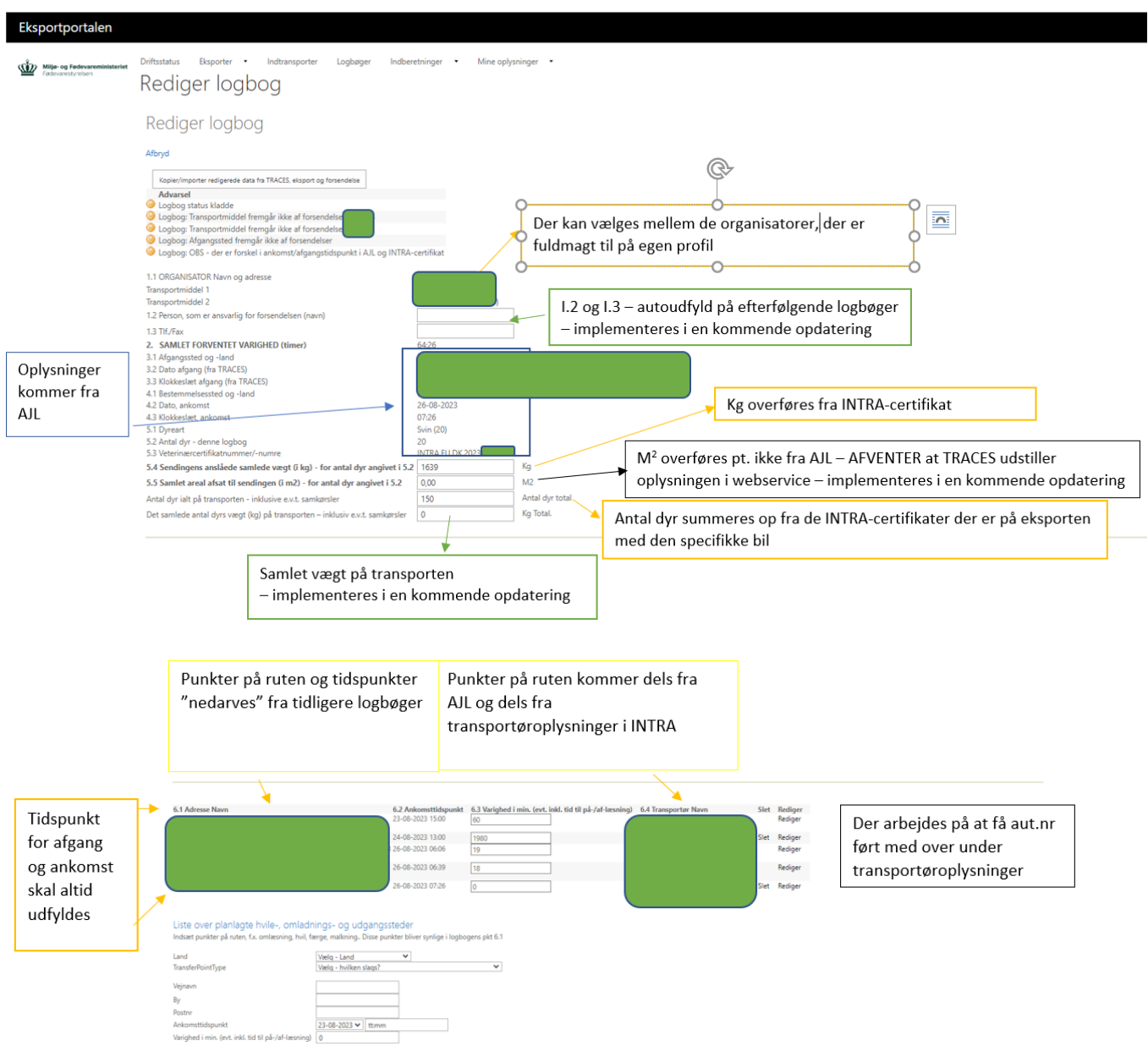

#### 3)

## **Ændring i logbog og efterfølgende opdatering af øvrige logbøger**

-Når der på en eksport med flere forsendelser og flere logbøger (OBS-samme transportmiddel skal fremgå i TRACES), ændres i en logbog, skal alle logbøger på eksporten opdateres.

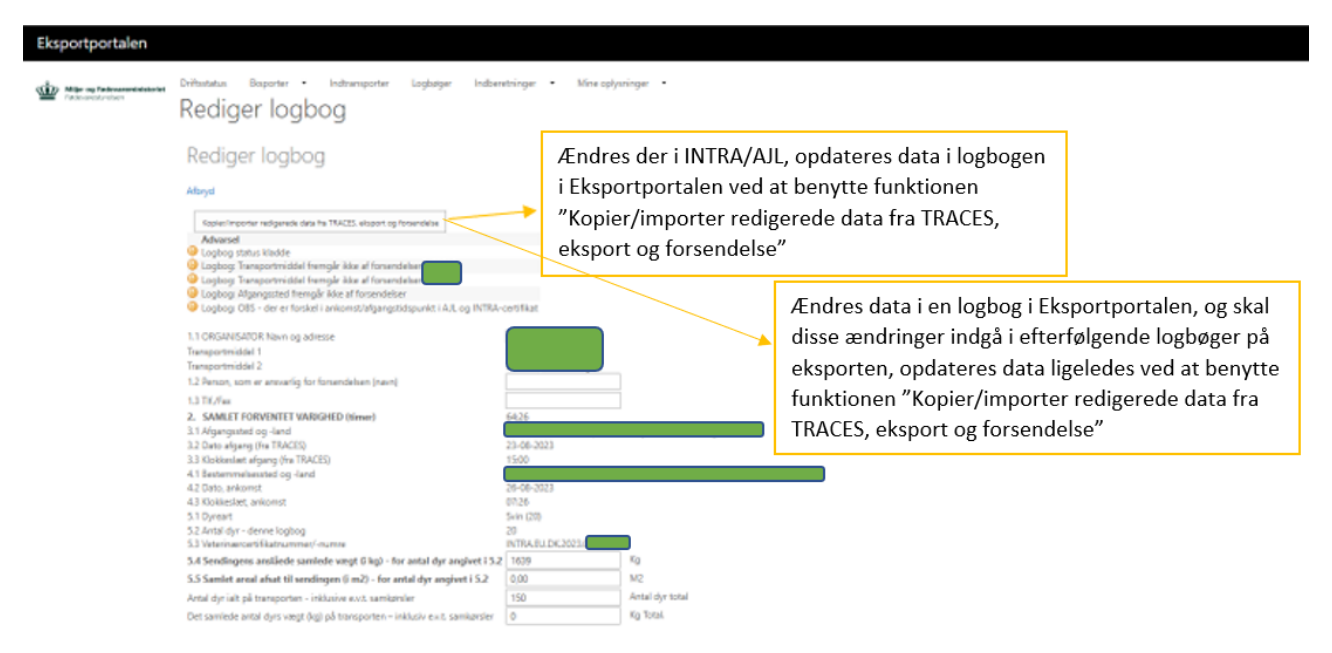

## 4)

#### **Indsendelse af logbogen**

-Når logbogen er udfyldt med alle nødvendige oplysninger kan logbogen enten indsendes med det samme eller logbøgen kan gemmes som kladde.

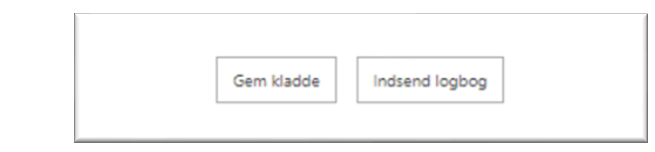

-Logbøger kan også masseindsendes og masseprintes ved at vælge "Logbøger" og markere de logbøger, der ønskes indsendt/printet, og dernæst trykke "Indsend valgte logbøger" eller "Print valgte logbøger".

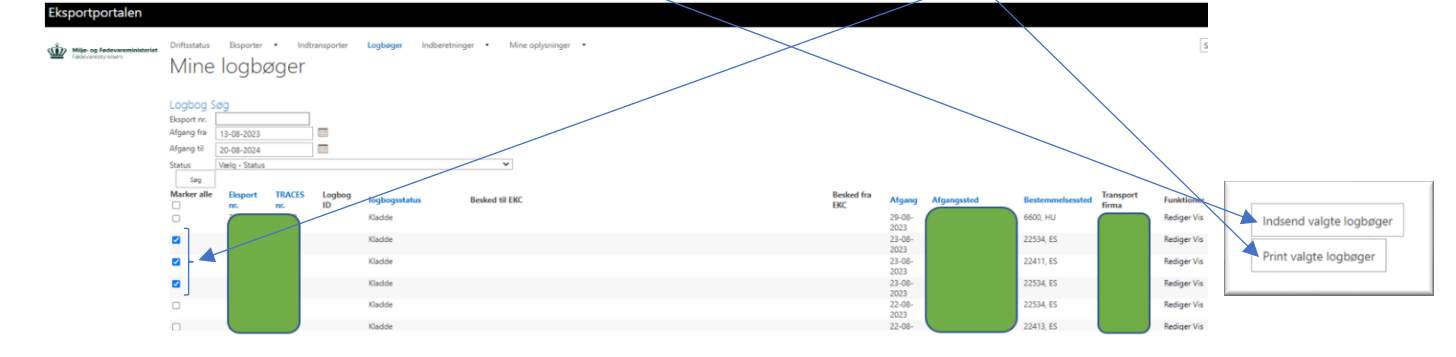

#### **PIXI - Oprettelse af logbog via AJL modulet i TRACES NT**

#### 5)

#### **Annullering af den automatisk oprettede logbog**

-Den automatisk oprettede logbog kan slettes/annulleres ved at trykke "Annuller".

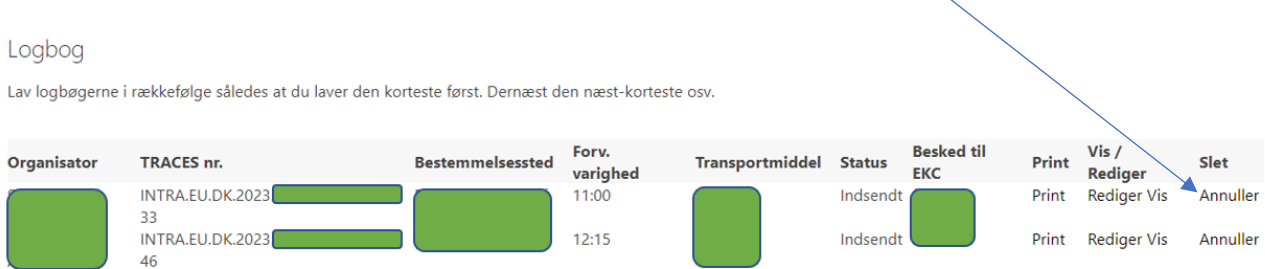

Opret logbog

6)

## **Oprettelse af logbog i Eksportportalen**

-Der kan oprettes en ny logbog i Eksportportalen ved at benytte funktionen "Opret logbog"

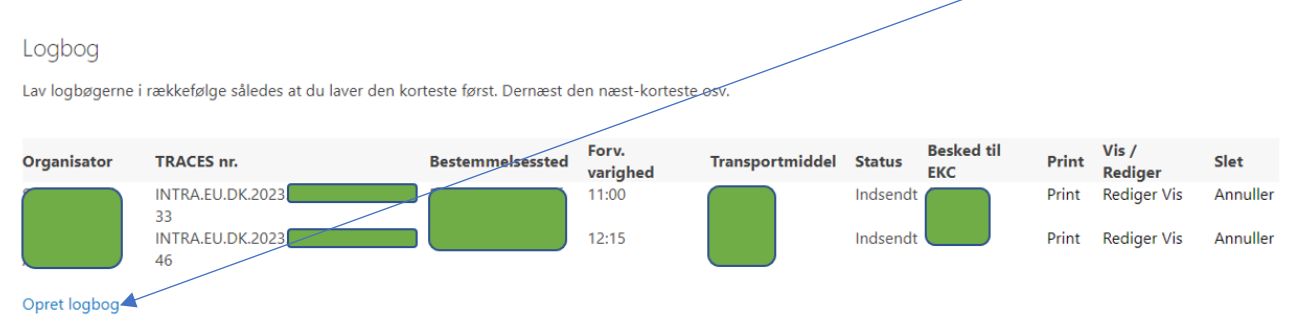